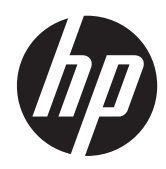

# Monitory HP Z22i a Z23i IPS

Uživatelská příručka

© 2013 Hewlett-Packard Development Company, L.P.

Microsoft® a Windows® jsou v USA registrované ochranné známky společnosti Microsoft Corporation.

Jediná záruka k produktům a službám HP je určena záručními podmínkami přiloženými k těmto produktům a službám. Žádné ze zde uvedených informací nemohou být považovány za základ pro vznik jakékoli další záruky. Společnost HP není odpovědná za technické nebo tiskové chyby obsažené v tomto dokumentu.

Tento dokument obsahuje informace, které jsou vlastnictvím společnosti HP a jsou chráněny zákony na ochranu autorských práv. Tento dokument nesmí být kopírován, reprodukován ani překládán do jiného jazyka po částech ani jako celek bez předchozího písemného souhlasu společnosti Hewlett-Packard Company.

První vydání (březen 2013)

Produktové číslo dokumentu: 723951-221

#### **O této příručce**

Tato příručka obsahuje informace o funkcích monitorů a jejich nastavení a technické údaje monitorů.

**VAROVÁNÍ!** Text označený tímto způsobem znamená, že nerespektování uvedených pokynů může vést ke zranění nebo k ohrožení života.

**UPOZORNĚNÍ:** Text označený tímto symbolem informuje, že nerespektování uvedených pokynů může vést k poškození zařízení nebo ke ztrátě dat.

**POZNÁMKA:** Text označený tímto symbolem poskytuje důležité doplňující informace.

# **Obsah**

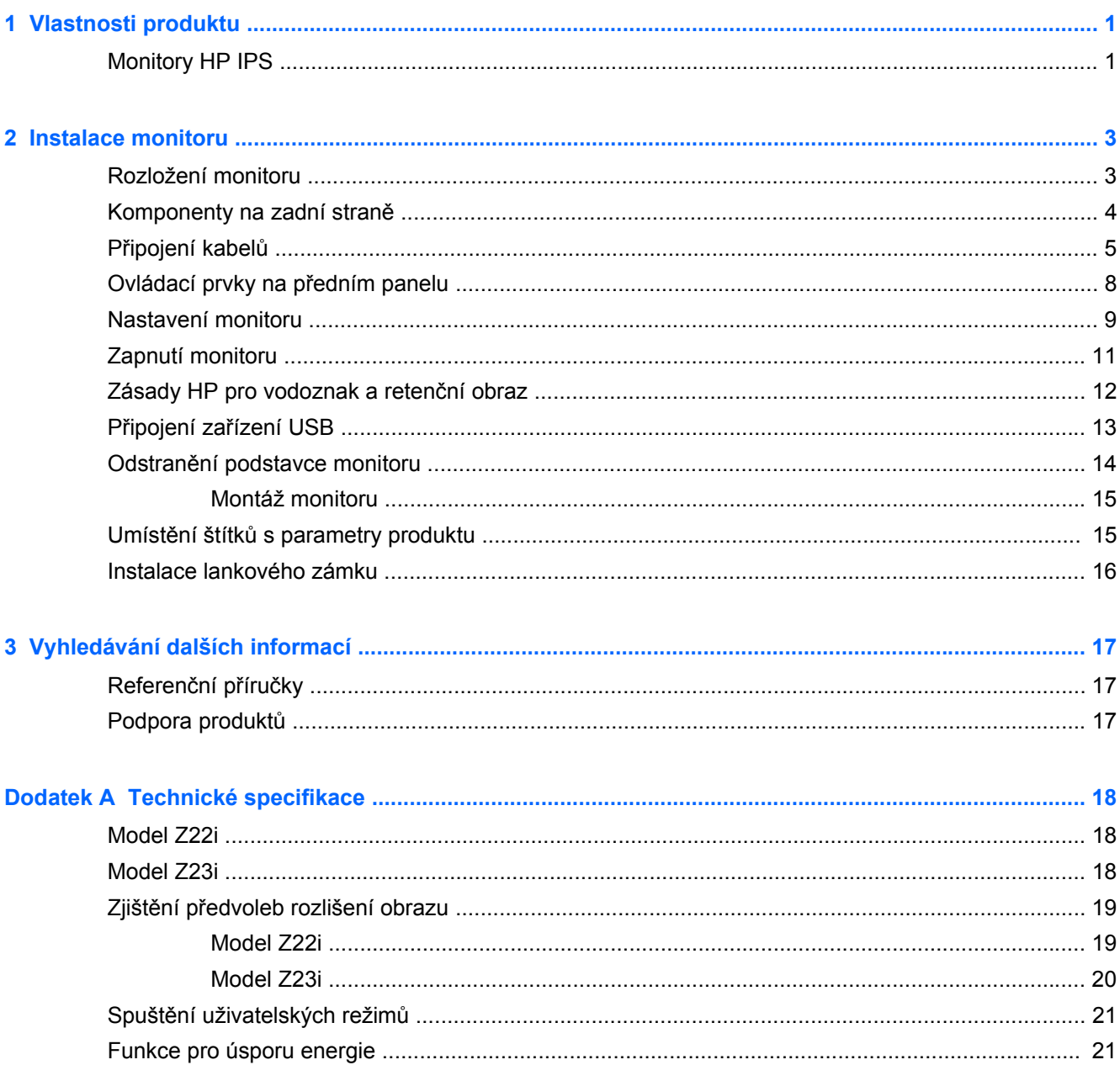

# <span id="page-6-0"></span>**1 Vlastnosti produktu**

## **Monitory HP IPS**

Displej s tekutými krystaly (LCD) má aktivní matrici, technologii zobrazení IPS (In-Plane Switching). Modely a funkce monitorů:

- Model Z22i 54,6 cm (21,5 palců) obrazovka s rozlišením 1920 × 1080 bodů s podporou režimu celoplošného zobrazení (full-screen) při nižších rozlišeních; uživatelské nastavení velikosti umožňuje zobrazit obrázky v maximální velikosti při zachování původního poměru stran.
- Model Z23i 58,4 cm (23 palců) obrazovka s rozlišením 1920 × 1080 bodů s podporou režimu celoplošného zobrazení (full-screen) při nižších rozlišeních; uživatelské nastavení velikosti umožňuje zobrazit obrázky v maximální velikosti při zachování původního poměru stran.
- Matný panel s podsvícením diodami LED
- Technologie širokoúhlého zobrazení umožňující pohled z pozice v sedě nebo ve stoje, či při pohybu do strany
- Možnost naklápění
- Vybavení otočným čepem umožňující otáčet obrazovku do svislého režimu
- Možnosti nastavení otočení a výšky
- Oddělitelný stojánek pro flexibilní instalaci panelu monitoru
- Vstup videosignálu pro podporu analogového portu VGA (kabely jsou dodány s vybranými modely)
- Vstup videosignálu pro podporu digitálního portu DVI (kabely jsou dodány s vybranými modely)
- Vstup videosignálu pro podporu digitálního portu DisplayPort (kabely jsou dodány s vybranými modely)
- Rozbočovač USB 2.0 s jedním portem pro odchozí data (připojuje se k počítači) a dvěma porty pro příchozí data (připojují se k zařízením USB)
- Kabel USB určený pro připojení rozbočovače USB monitoru ke konektoru USB na počítači
- Podporuje volitelný panel s reproduktory HP
- Podpora technologie Plug and play, pokud ji podporuje váš operační systém
- Sloty na privátní filtry (zakoupené zvlášť) pro blokování pohledu ze strany
- Bezpečnostní slot na zadní straně monitoru pro volitelný uzamykací kabel
- Systém pro uspořádání kabelů a šňůr
- Jednoduché nastavení a optimalizace zobrazení On-Screen Display (OSD) v několika jazycích
- Nástroj HP Display Assistant pro úpravu nastavení monitoru a aktivaci funkcí ochrany proti odcizení
- Ochrana proti kopírování HDCP u DVI a vstupy DisplayPort
- Disk CD se softwarem a dokumentací obsahující ovladače monitoru a dokumentaci k produktu
- Funkci úspory energie splňující požadavky na omezení spotřeby elektrické energie
- Bezpečnostní pokyny, certifikace a zákonná oznámení pro tyto výrobky jsou k dispozici v *Referenční příručce pro LCD monitory HP* na disku CD dodaném s monitorem.

# <span id="page-8-0"></span>**2 Instalace monitoru**

Chcete-li instalovat monitor, zkontrolujte, zda je vypnuto napájení monitoru, počítače a dalších připojených zařízení, a poté postupujte podle následujících pokynů.

### **Rozložení monitoru**

- **1.** Vyjměte monitor z krabice a umístěte jej displejem dolů na rovný povrch.
- **2.** Přidržte stojan monitoru jednou rukou (1), poté druhou rukou uchopte horní část displeje a odklopte hlavu displeje o 90 stupňů (2).

**UPOZORNĚNÍ:** Nedotýkejte se povrchu LCD panelu. Tlak na panel může mít za důsledek nestejnoměrnost barev nebo změnu orientace tekutých krystalů. Pokud toto nastane, obrazovka se do normálního stavu sama nevrátí.

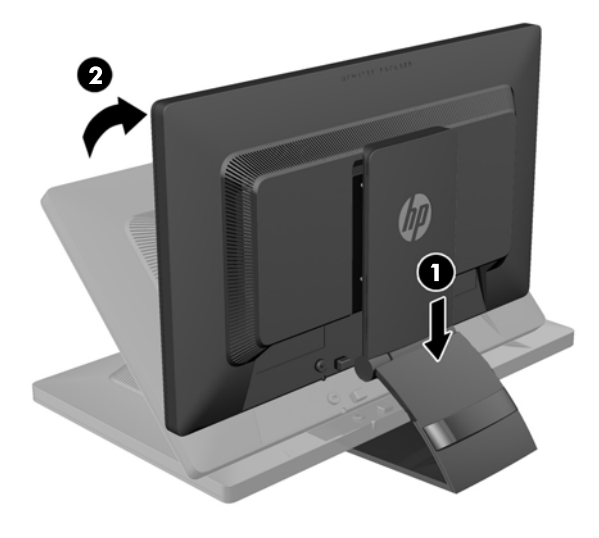

**POZNÁMKA:** Při prvním odklopení monitoru je hlava displeje zajištěna před nastavením do nejvyšší polohy. Pro nastavení hlavy displeje do nejvyšší polohy zatlačte na hlavu displeje, čímž ji odjistíte a poté ji vytáhněte směrem nahoru; nastaví se tak do nejvyšší polohy. Viz krok 3 v části [Nastavení monitoru na stránce 9.](#page-14-0)

# <span id="page-9-0"></span>**Komponenty na zadní straně**

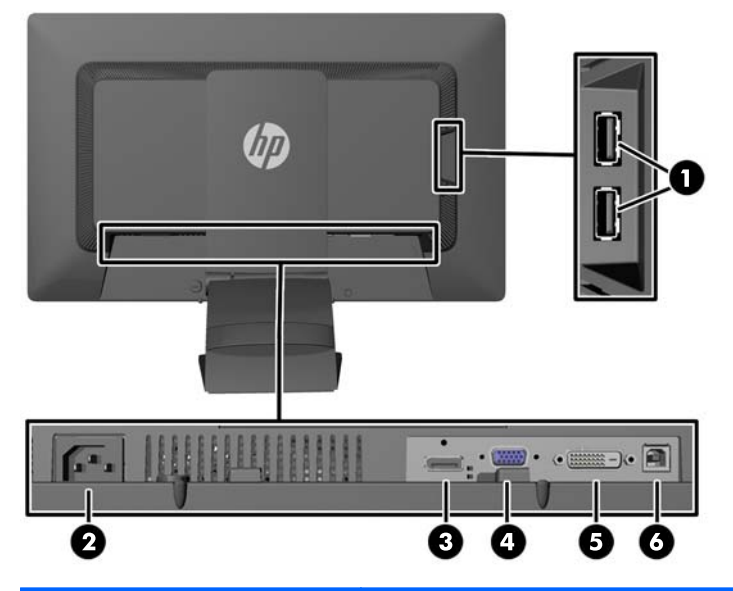

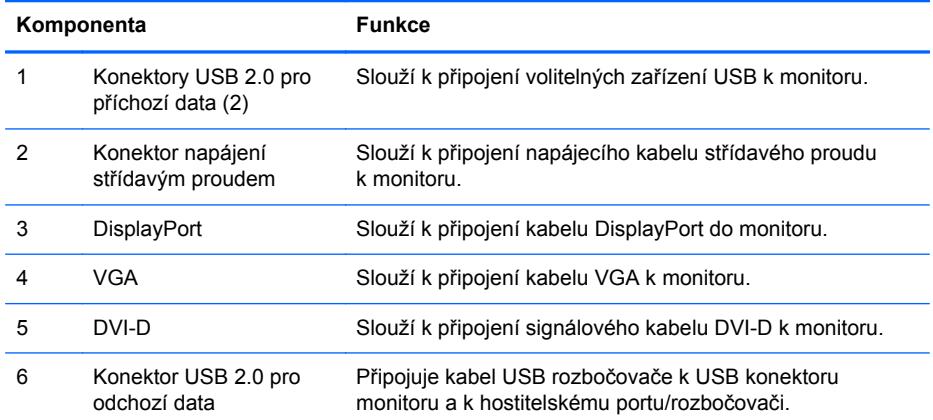

# <span id="page-10-0"></span>**Připojení kabelů**

- **1.** Umístěte monitor na vhodné dobře větrané místo do blízkosti počítače.
- **2.** Sejměte svorku pro správu kabelů ze zadní strany stojanu tak, že na jedné její straně zatlačíte dovnitř (1) a druhé její straně zatáhnete ven (2).

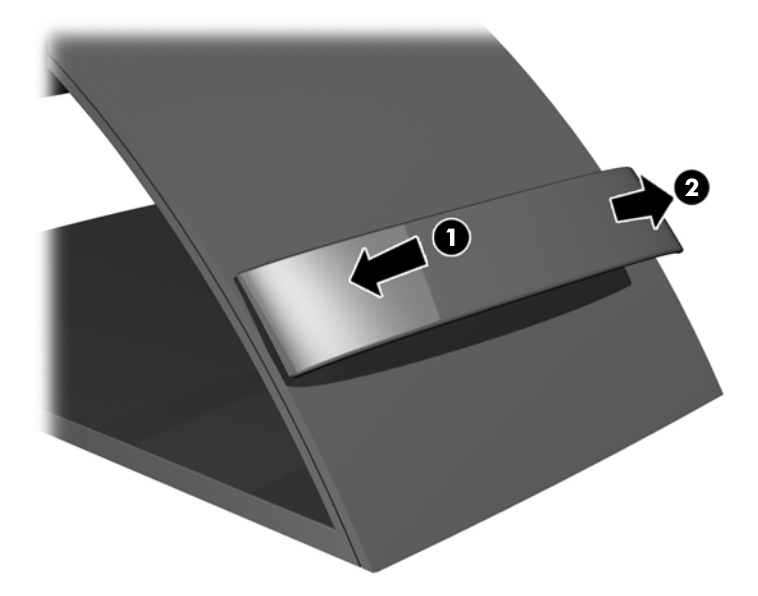

- **3.** V závislosti na konfiguraci připojte mezi počítač a monitor videokabel rozhraní DisplayPort, DVI nebo VGA.
	- **POZNÁMKA:** Monitor může podporovat buď analogový nebo digitální vstup. Videorežim je dán použitým konektorem a videokabelem. Monitor automaticky určí, které vstupy obsahují platné videosignály. Vstupy mohou být vybrány stisknutím tlačítka Input na předním panelu nebo na displeji On-Screen Display (OSD) stisknutím tlačítka nabídky Menu.
		- Pro analogový provoz zapojte jeden konec signálního kabelu VGA do konektoru VGA umístěného na zadní části monitoru a druhý konec do konektoru VGA v počítači (kabel je dodaný s vybranými modely).

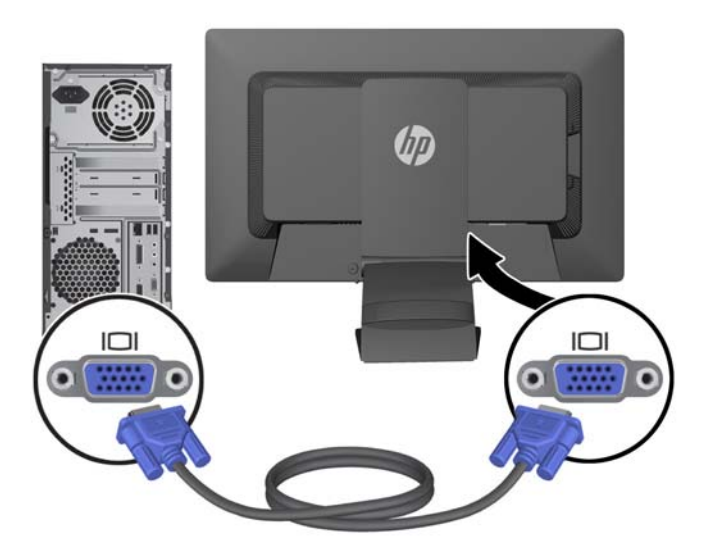

Pro digitální provoz DVI zapojte jeden konec signálního kabelu DVI-D do konektoru DVI umístěného na zadní části monitoru a druhý konec do konektoru DVI v počítači (kabel je dodaný s vybranými modely).

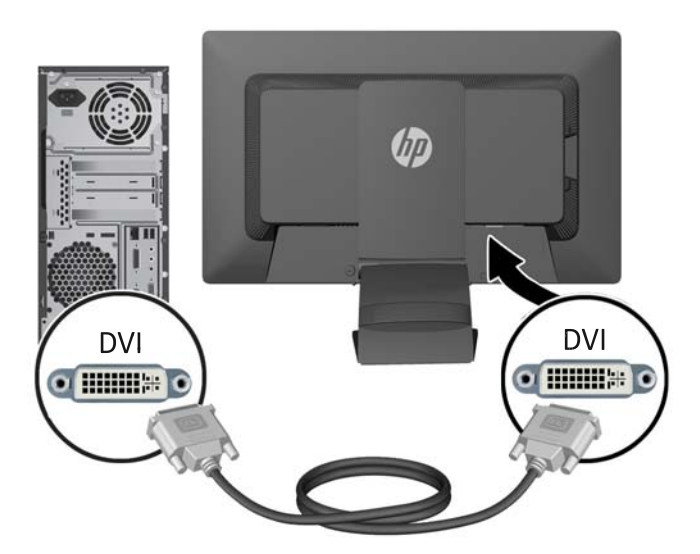

● Pro digitální provoz DisplayPort zapojte jeden konec signálního kabelu DisplayPort do konektoru DisplayPort umístěného na zadní části monitoru a druhý konec do konektoru DisplayPort v počítači (kabel je dodaný s vybranými modely).

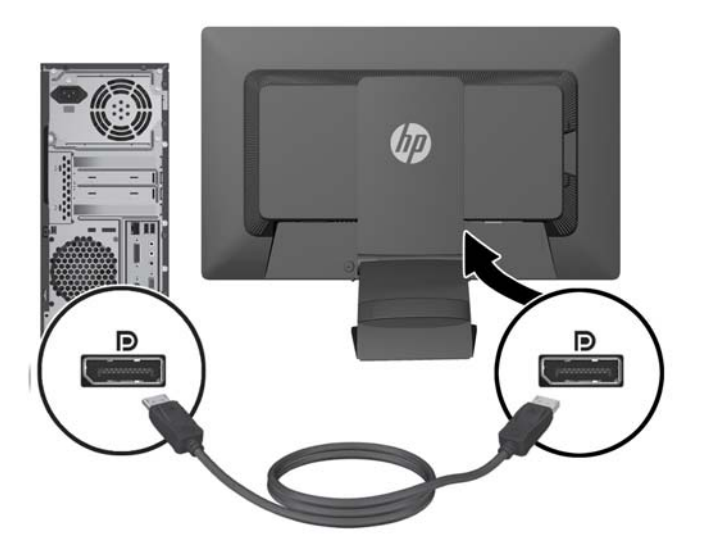

**4.** Zapojte jeden konec dodaného kabelu USB do konektoru USB rozbočovače na zadním panelu počítače a druhý konec ke konektoru USB pro odchozí data na monitoru.

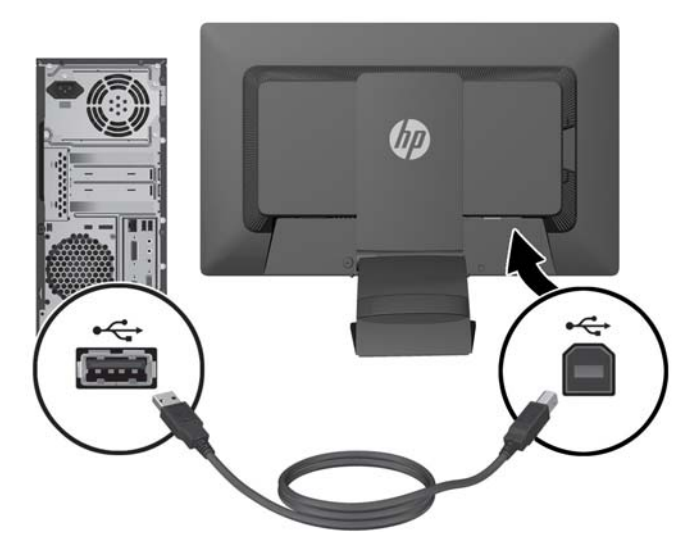

**5.** Jeden konec síťového kabelu zastrčte do napájecího konektoru v zadní části monitoru a druhý konec do elektrické zásuvky ve zdi.

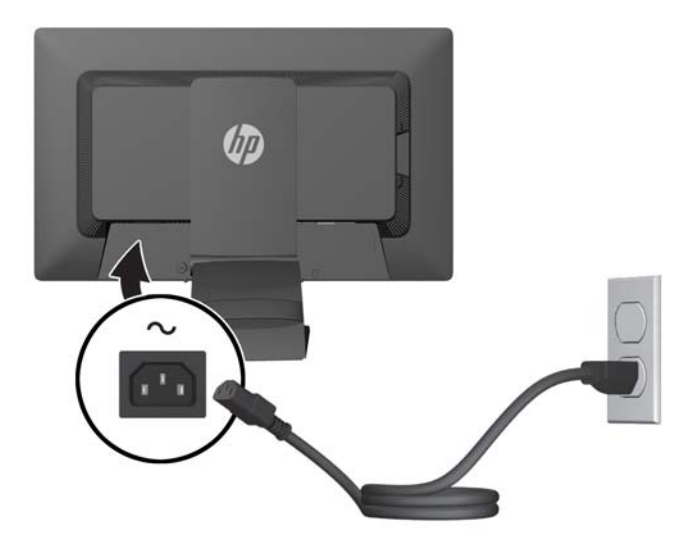

**VAROVÁNÍ!** Aby nedošlo k úrazu elektrickým proudem nebo poškození zařízení, postupujte následovně:

Neodpojujte zemnicí kolík v napájecím kabelu. Zemnicí zástrčka plní důležitou bezpečnostní funkci.

Napájecí kabel zapojujte pouze do uzemněné a volně přístupné zásuvky elektrické sítě.

Napájení zařízení odpojte vytažením napájecího kabelu z elektrické zásuvky.

Z bezpečnostních důvodů na napájecí kabely či šňůry nic nepokládejte. Uspořádejte je tak, aby na ně nikdo nemohl nedopatřením šlápnout nebo o ně zakopnout. Netahejte za kabely a šňůry. Při vytahování ze zásuvky uchopte kabel za zástrčku.

<span id="page-13-0"></span>**6.** Kabely upevněte na místo pomocí svorky pro vedení kabelů. Svorku zatlačte rovně dolů do slotů na zadní straně stojanu a zkontrolujte, zda zarážky na stranách svorky zaskočí do štěrbin na podstavci.

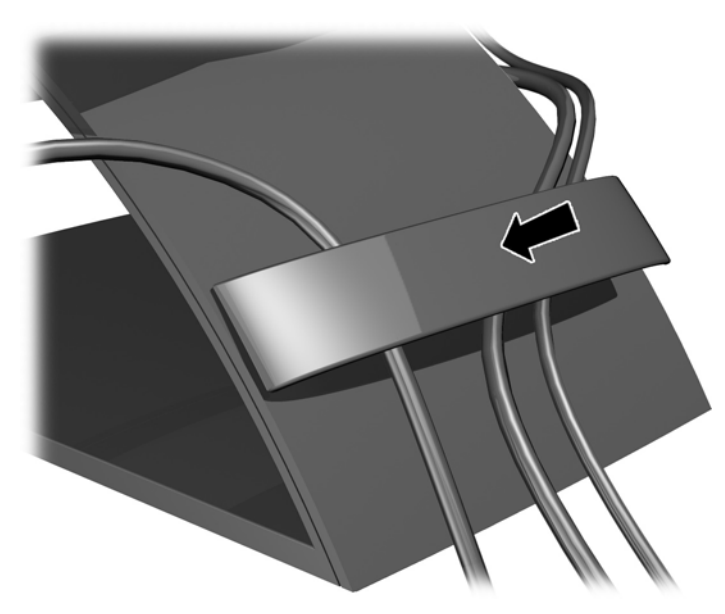

# **Ovládací prvky na předním panelu**

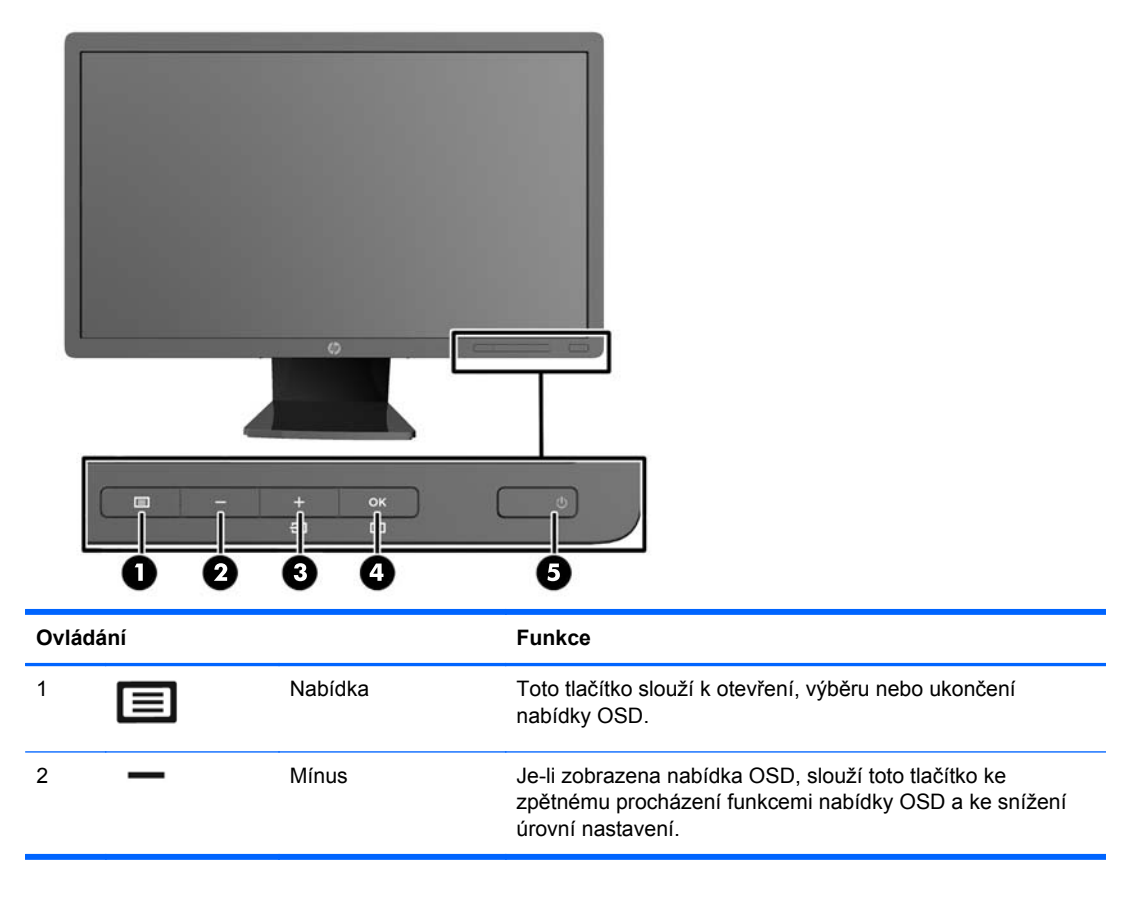

<span id="page-14-0"></span>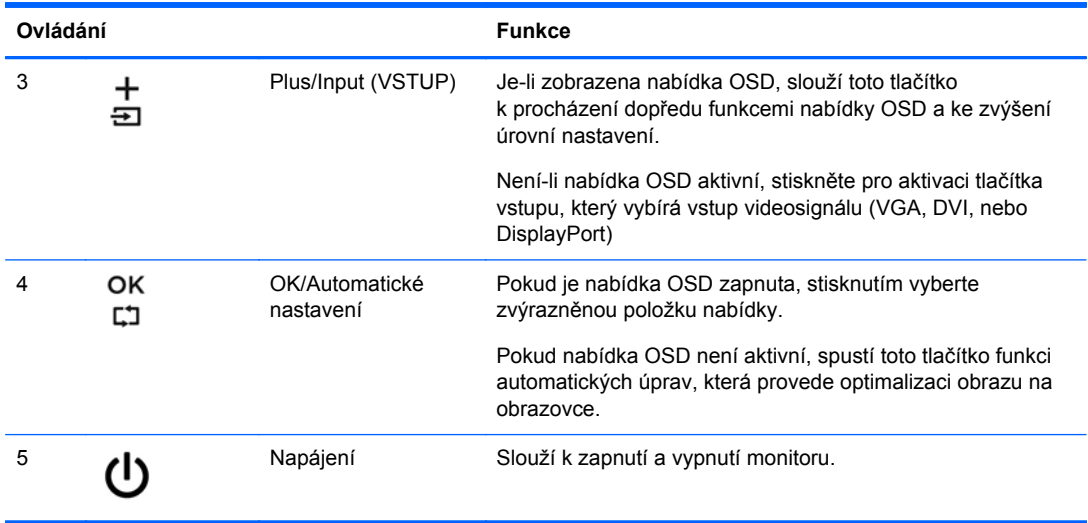

₩ **POZNÁMKA:** Chcete-li zobrazit simulátor nabídky OSD, navštivte knihovnu HP Customer Self Repair Services Media Library na adrese <http://www.hp.com/go/sml>.

### **Nastavení monitoru**

**POZNÁMKA:** Váš monitor může vypadat jinak, než monitor na uvedených ilustracích.

**1.** Skloňte obrazovku monitoru dopředu nebo dozadu tak, aby vyhovovala úrovni očí.

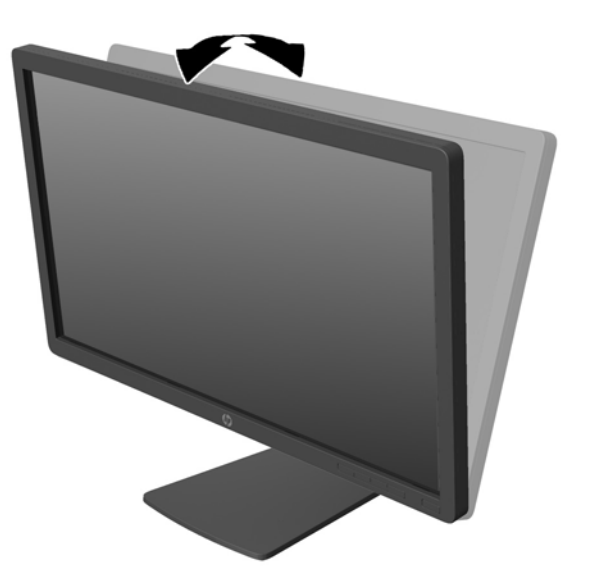

**2.** Nejvhodnější úhel pohledu nastavte natočením monitoru vlevo nebo vpravo.

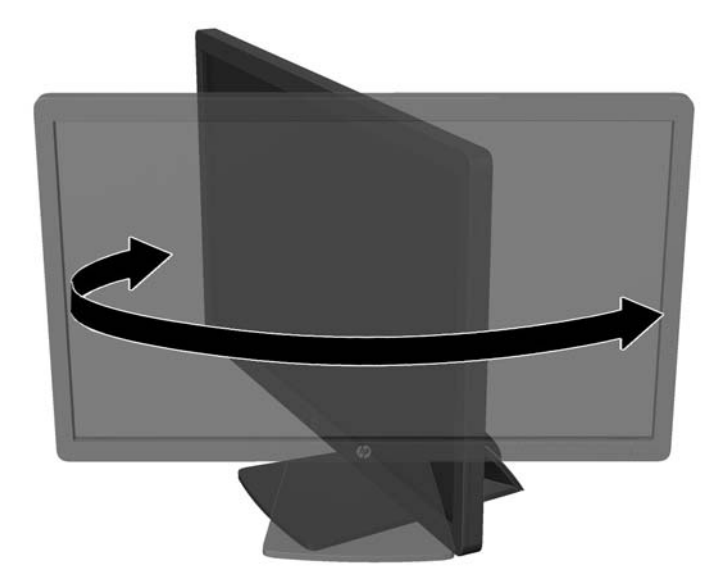

- **3.** Upravte výšku monitoru tak, aby se vám pohodlně pracovalo. Horní okraj rámu monitoru by neměl být umístěn výše, než jsou vaše oči. Pro uživatele s dioptrickými brýlemi může být pohodlnější umístit monitor nízko a sklopit jej dozadu. Upravujte polohu monitoru v závislosti na tom, jak měníte polohu těla v průběhu pracovního dne.
	- **POZNÁMKA:** Při prvním odklopení monitoru je hlava displeje zajištěna před nastavením do nejvyšší polohy. Pro nastavení hlavy displeje do největší výšky stiskněte hlavu displeje, čímž ji odjistíte a poté ji vytáhněte směrem nahoru, nastaví se tak do nejvyšší polohy.

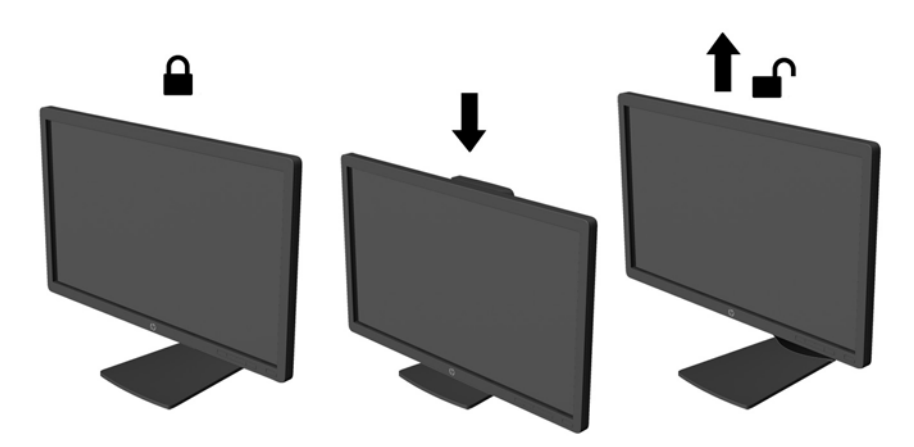

- <span id="page-16-0"></span>**4.** Pro přizpůsobení monitoru své aplikaci jej otočte z vodorovné polohy do svislé.
	- **a.** Nastavte monitor do nejvyšší polohy a co nejvíce jej sklopte dozadu (1).
	- **b.** Monitorem otočte o 90° z vodorovné do svislé orientace ve směru hodinových ručiček (2).
		- **UPOZORNĚNÍ:** Pokud monitor není při otáčení v nejvyšší poloze a co nejvíce sklopen, přijde spodní pravý roh monitoru do kontaktu se základnou, což může způsobit poškození monitoru.

Pokud instalujete na monitor volitelný panel s reproduktory, před instalací otočte monitor na stranu. Při otáčení může panel s reproduktory přijít do kontaktu se základnou a hrozí poškození monitoru nebo panelu s reproduktory.

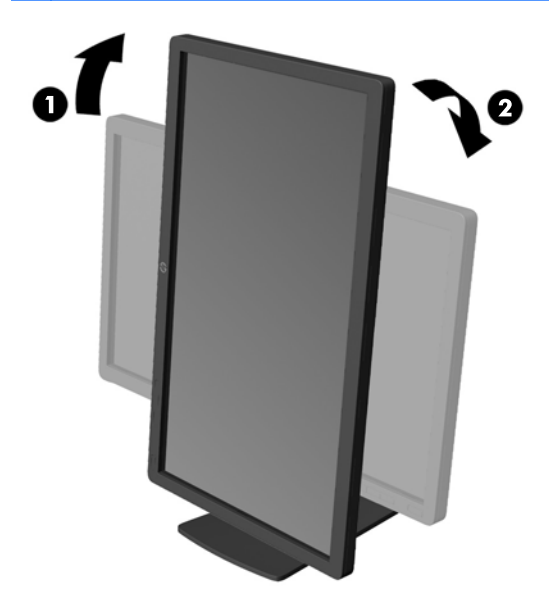

POZNÁMKA: Chcete-li zobrazit informace na obrazovce v režimu na výšku, můžete si nainstalovat software HP Display Assistant, který je součástí disku CD se softwarem a dokumentací. Polohu nabídky OSD lze též otočit do polohy na výšku. Pro otočení nabídky OSD zpřístupněte nabídku OSD stisknutím tlačítka Menu (Nabídka) na předním panelu, vybráním **OSD Control** (Nastavení OSD) a nakonec **Rotate OSD** (Otočit OSD).

### **Zapnutí monitoru**

**1.** Stisknutím tlačítka napájení zapněte počítač.

<span id="page-17-0"></span>**2.** Stiskněte tlačítko napájení na přední straně monitoru.

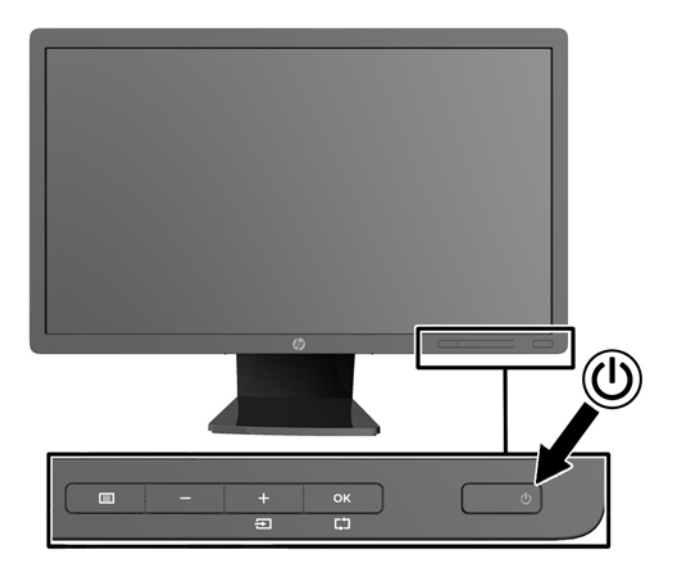

- **UPOZORNĚNÍ:** U monitorů, na kterých je po dlouhou dobu zobrazen stále stejný statický obraz, může dojít ke zničení vypálením obrazu.\* Chcete-li předejít zničení svého monitoru vypálením obrazu, měli byste vždy aktivovat aplikaci spořiče obrazovky nebo monitor při delší nečinnosti vypínat. Zadržení obrazu je stav, ke kterému může dojít na každé obrazovce LCD. Monitory s "vypáleným obrazem" nejsou kryty zárukou společnosti HP.
	- \* Dlouhou dobou se rozumí 12 hodin statického obrazu.
- POZNÁMKA: Pokud stisknutí tlačítka napájení nemá žádný účinek, je možné že je zapnuta funkce Power Button Lockout. Tuto funkci vypnete, když stisknete tlačítko napájení monitoru po dobu 10 sekund.
- POZNÁMKA: V nabídce OSD můžete vypnout kontrolku napájení. Stiskněte tlačítko Menu (Nabídka) na přední části monitoru, poté vyberte **Management** (Správa) > **Bezel Power LED** (Kontrolka napájení na rámu) > **Off** (Vypnuto).

Pokud je monitor napájen, zobrazí se na 5 sekund stavová zpráva monitoru. Zpráva uvádí, který vstup (DisplayPort, DVI, nebo VGA) je aktuálně aktivním signálem, stav nastavení zdroje auto-switch (zapnuto nebo vypnuto; výchozí nastavení je Zapnuto), výchozí zdrojový signál (výchozí z výroby je DisplayPort), aktuálně přednastavené rozlišení displeje a doporučené přednastavené rozlišení displeje.

Monitor automaticky kontroluje signálové vstupy, zda je na nich aktivní vstup, a tento vstup zobrazuje. Pokud jsou aktivní dva nebo více vstupů, monitor zobrazí výchozí vstupní zdroj. Pokud výchozí zdroj není jedním z aktivních vstupů, monitor zobrazí vstup s nejvyšší prioritou v následujícím pořadí: DisplayPort, DVI, poté VGA. Můžete změnit výchozí zdroj v OSD tak, že stisknete tlačítko Menu (Nabídka) na předním panelu a zvolíte **Source Control** (Nastavení zdroje) > **Default Source** (Výchozí zdroj).

### **Zásady HP pro vodoznak a retenční obraz**

Model monitorů IPS disponují technologií zobrazení IPS (In-Plane Switching), která umožňuje obzvlášť široké úhly sledování a vyspělou kvalitu obrazu. Monitory IPS jsou vhodné pro mnoho různých způsobů použití s vyspělou kvalitou obrazu. Tato technologie panelu však není vhodná pro způsoby použití, při nichž je na obrazovce po dlouhou dobu zobrazen statický, stacionární nebo pevný obraz bez použití spořičů obrazovky. Tyto typy použití zahrnují sledování kamerami, videohry, <span id="page-18-0"></span>marketingová loga a šablony, které jsou zobrazeny po dlouhou dobu. Statické obrazy mohou způsobit škodu v podobě retenčního obrazu, kdy jsou na monitoru vidět jakési skvrny nebo vodoznaky.

Monitory používané celých 24 hodin denně, u kterých se vyskytne retenční obraz, nejsou kryty zárukou HP. Aby nedošlo k poškození monitoru v podobě retenčního obrazu, vypínejte monitor vždy, když se nepoužívá, nebo nastavte vhodným způsobem správu napájení, pokud ji váš systém podporuje, aby se displej vypnul vždy, když je systém nečinný.

## **Připojení zařízení USB**

Konektory USB slouží k připojení zařízení, jako je například digitální fotoaparát, klávesnice USB nebo myš USB. Dva konektory USB jsou umístěny na postranním panelu monitoru.

POZNÁMKA: Aby byly porty USB 2.0 na monitoru aktivní, je třeba propojit monitor s počítačem pomocí rozbočovacího kabelu USB. Viz krok 4 v části Př[ipojení kabel](#page-10-0)ů na stránce 5.

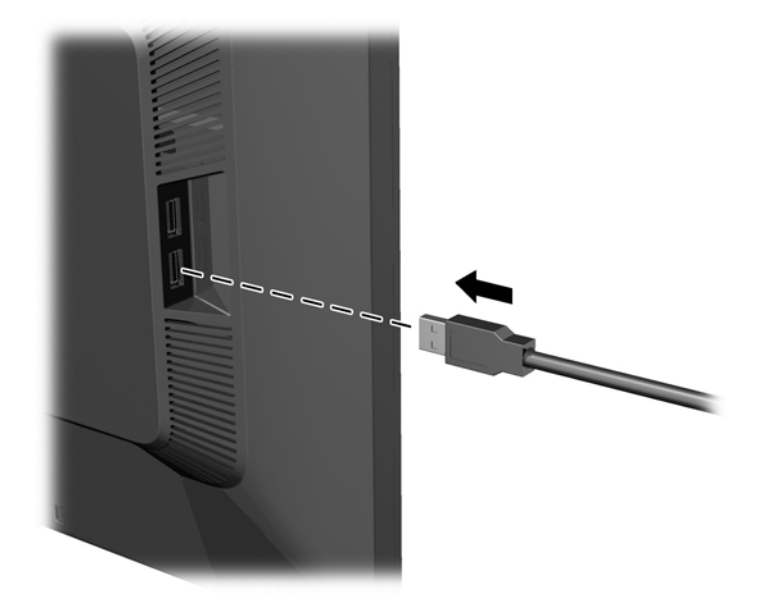

# <span id="page-19-0"></span>**Odstranění podstavce monitoru**

Stojan lze od obrazovky monitoru odebrat, aby bylo možné obrazovku připevnit na zeď, otočné rameno nebo na jiné zařízení.

- **UPOZORNĚNÍ:** Před oddělením monitoru od podstavce musí být monitor vypnutý a jeho síťové a signálové kabely je třeba odpojit. Odpojte také všechny kabely USB připojené k monitoru.
	- **1.** Odpojte a odstraňte signálové, napájecí a USB kabely z monitoru.
	- **2.** Položte monitor displejem dolů na rovný povrch, pokrytý čistou, suchou látkou.
	- **3.** Otočte stojanem o 45 stupňů ve směru hodinových ručiček a vyšroubujte pravý spodní šroub ze zadní části monitoru, potom stojan otočte o 45 stupňů proti směru ručiček a ze zadní části monitoru vyšroubujte levý spodní montážní šroub.

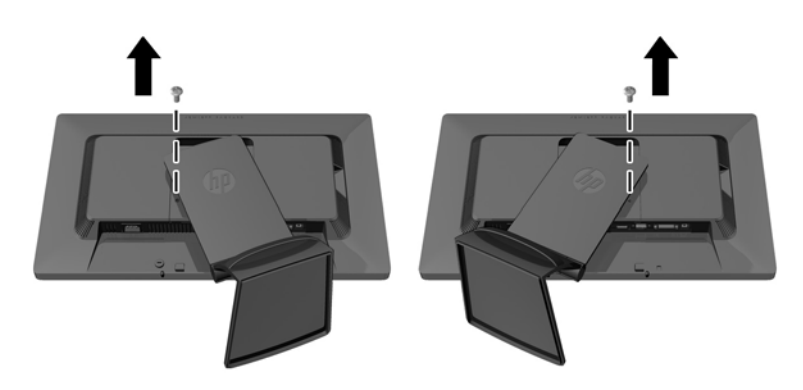

**4.** Vyšroubujte oba horní šrouby (1) a potom zvedněte podstavec monitoru (2).

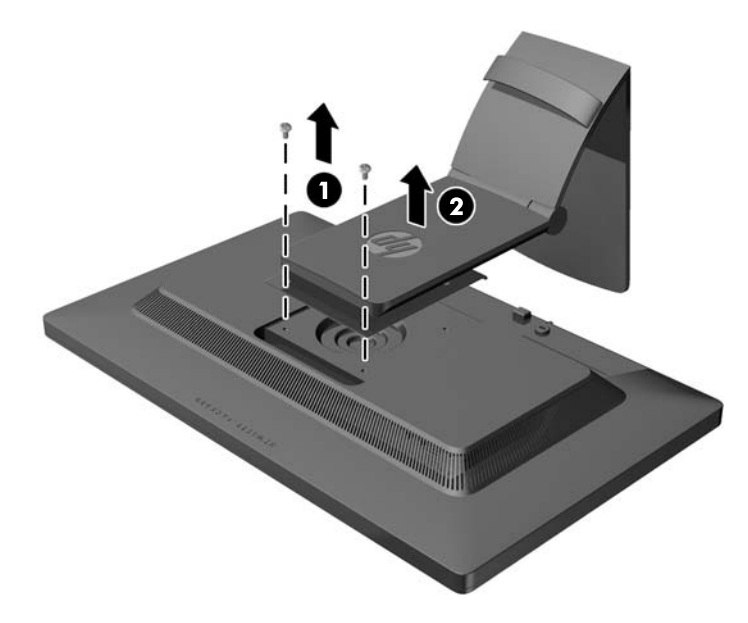

#### <span id="page-20-0"></span>**Montáž monitoru**

Monitor může být připevněn na zeď, otočné rameno nebo jiná upevňovací zařízení.

POZNÁMKA: Tento přístroj by měl být připevněn držákem pro instalaci na zeď, který je na seznamu UL nebo CSA.

- **1.** Oddělte stojan od monitoru. Viz Odstraně[ní podstavce monitoru na stránce 14](#page-19-0).
	- **UPOZORNĚNÍ:** Tento monitor je vybaven 100 mm montážními otvory standardu VESA. K uchycení instalační sestavy jiného výrobce k tomuto monitoru jsou nutné čtyři 4 mm šrouby se stoupáním závitu 0,7 a délkou 10 mm. Delší šrouby nelze použít, mohlo by dojít k poškození monitoru. Je nutné ověřit, zda řešení sestavení daného výrobce je v souladu se standardem VESA a zda je dimenzováno pro podporu hmotnosti zobrazovacího panelu monitoru. Nejlepšího výsledku dosáhnete při použití napájecího kabelu a videokabelů, které jsou dodávány s monitorem.
- **2.** Pokud chcete připevnit monitor na otočné rameno, prostrčte čtyři šrouby o průměru 10 mm otvory v desce otočného ramena a vložte je do montážních otvorů monitoru.

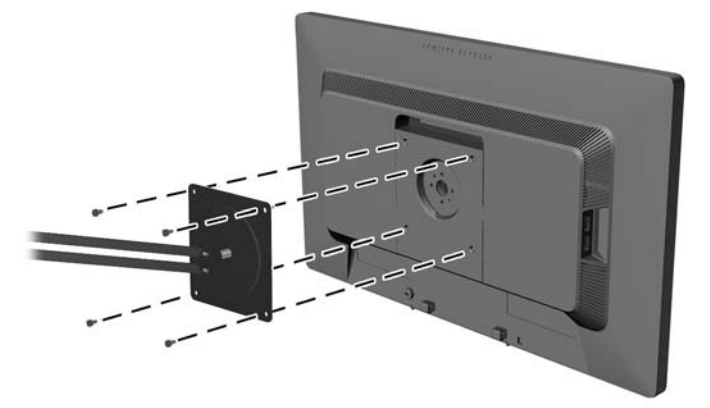

Pokud chcete namontovat monitor na jiné držáky, postupujte podle pokynů dodaných s držákem a zajistěte, aby byl monitor bezpečně uchycen.

**3.** Opět připojte kabel k panelu monitoru.

### **Umístění štítků s parametry produktu**

Štítky s parametry produktu na monitoru obsahují číslo náhradního dílu, číslo produktu a sériové číslo. Tato čísla budete potřebovat v případě, že kontaktujete společnost HP ohledně svého modelu monitoru. Štítky s parametry produktu jsou umístěny na zadním panelu hlavy obrazovky monitoru.

<span id="page-21-0"></span>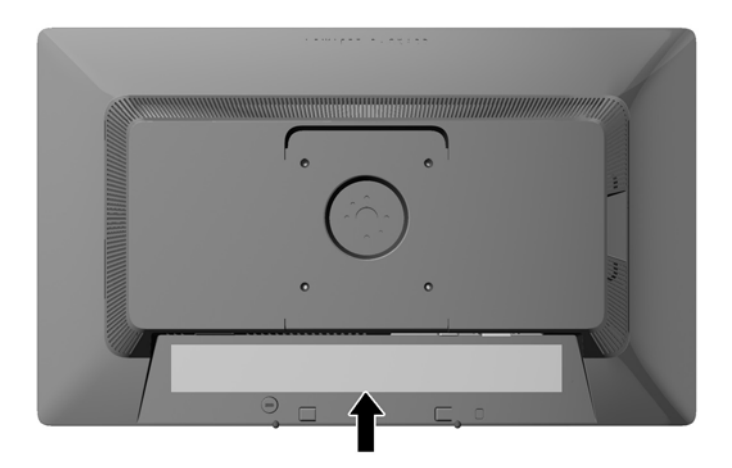

## **Instalace lankového zámku**

Monitor můžete na fixním objektu zajistit pomocí volitelného lankového zámku, který je dostupný u společnosti HP.

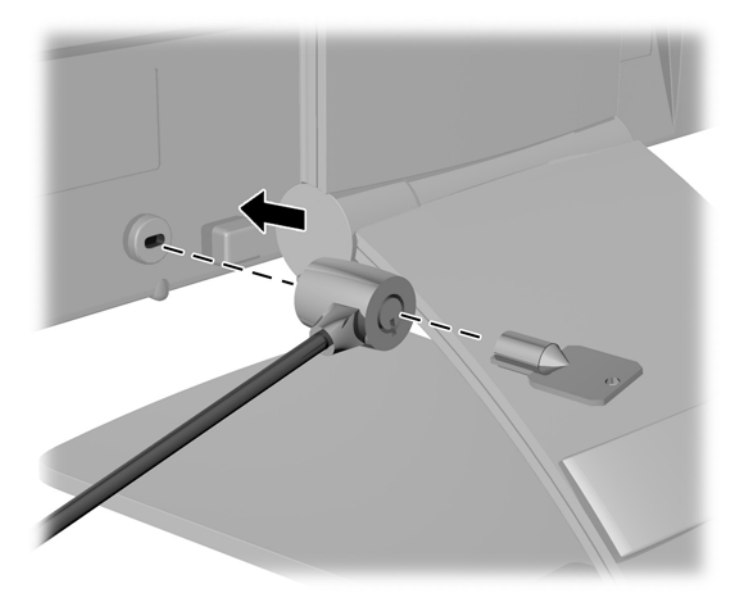

# <span id="page-22-0"></span>**3 Vyhledávání dalších informací**

# **Referenční příručky**

V *Referenční příručce k monitorům LCD HP* na disku CD dodaném s monitorem naleznete další informace k následujícím tématům:

- Optimalizace výkonu monitoru
- Bezpečnostní pokyny a údržba
- Instalace softwaru z disku CD
- Používání nabídky OSD
- Stažení softwaru z webu
- Informace o směrnicích agentury
- Řešení potíží a doporučená řešení běžných problémů

Informace o ochraně před krádeží jsou uvedeny v *Uživatelské příručce softwaru HP Display Assistant* zahrnuté na disku CD s monitorem.

### **Podpora produktů**

Další informace o používání a nastavení monitoru naleznete na webu <http://www.hp.com/support>. Vyberte svou zemi nebo region, klepněte na odkaz **Product Support & Troubleshooting** (Podpora produktů a řešení potíží) a do vyhledávacího okna zadejte model monitoru.

**POZNÁMKA:** Uživatelská příručka, referenční příručka a ovladače monitoru jsou dostupné na stránkách podpory<http://www.hp.com/support>.

Pokud informace poskytnuté v příručce nebo v *Referenční příručce LCD monitorů HP* nezodpoví vaše dotazy, můžete kontaktovat podporu. Pro podporu v USA přejděte na stránku <http://www.hp.com/go/contactHP>. Pro celosvětovou podporu přejděte na stránku [http://welcome.hp.com/country/us/en/wwcontact\\_us.html](http://welcome.hp.com/country/us/en/wwcontact_us.html).

Zde je k dispozici:

Online diskuze s technikem HP

**POZNÁMKA:** Když není diskuze podpory dostupná v jistém jazyce, je dostupná v angličtině.

- E-mailová podpora
- Vyhledání telefonních čísel podpory
- Vyhledání střediska služeb společnosti HP

# <span id="page-23-0"></span>**A Technické specifikace**

**POZNÁMKA:** Všechny technické specifikace představují typické parametry získané od výrobců komponent HP; skutečný výkon zařízení se může lišit.

### **Model Z22i**

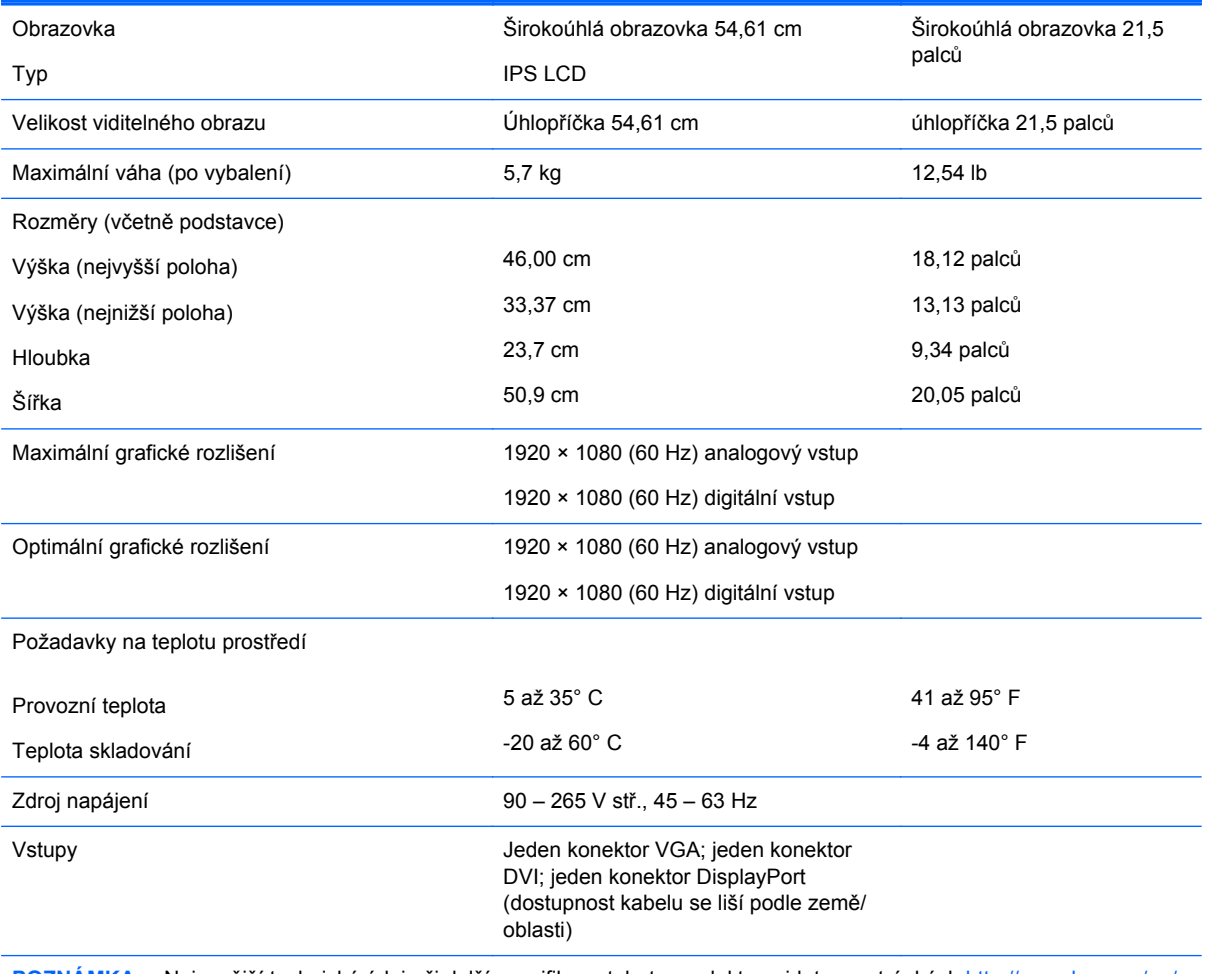

**POZNÁMKA:** Nejnovější technické údaje či další specifikace tohoto produktu najdete na stránkách [http://www.hp.com/go/](http://www.hp.com/go/productbulletin) [productbulletin](http://www.hp.com/go/productbulletin), kde vyhledejte požadovaný model monitoru a zobrazte specifikace pro daný model.

### **Model Z23i**

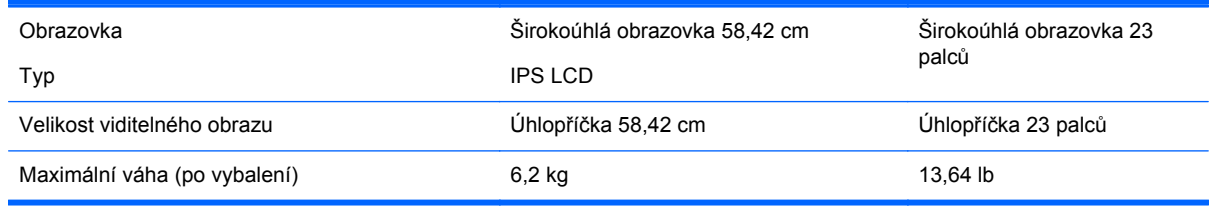

<span id="page-24-0"></span>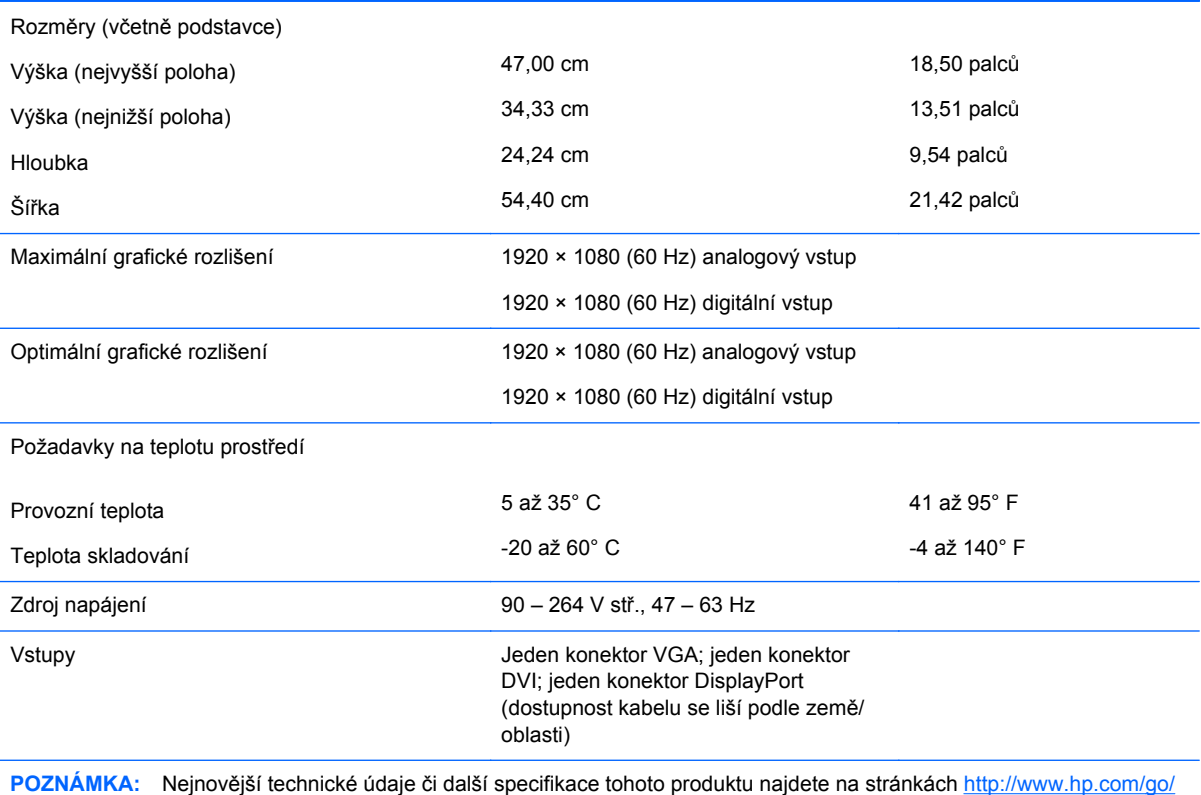

[productbulletin](http://www.hp.com/go/productbulletin), kde vyhledejte požadovaný model monitoru a zobrazte specifikace pro daný model.

# **Zjištění předvoleb rozlišení obrazu**

Níže uvedená rozlišení obrazu jsou nejčastěji používané režimy a současně výchozí hodnoty nastavené výrobcem. Tento monitor automaticky rozezná tyto přednastavené režimy, které se zobrazí ve správné velikosti a na středu obrazovky.

#### **Model Z22i**

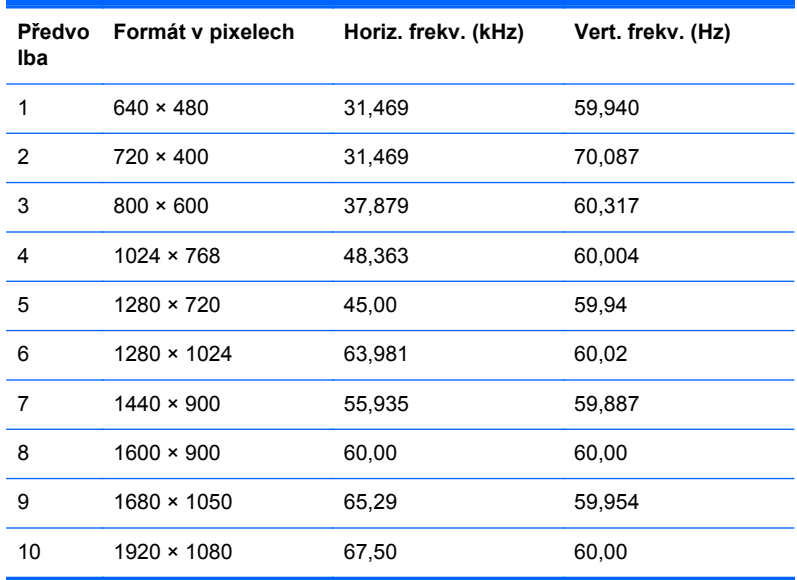

<span id="page-25-0"></span>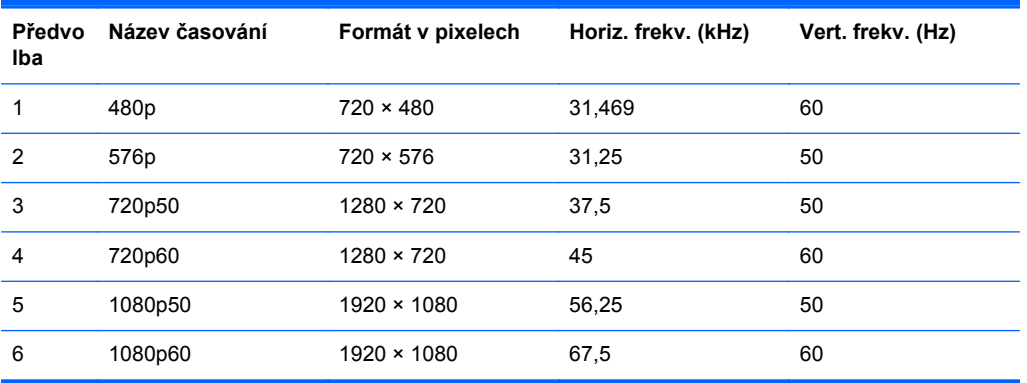

### **Model Z23i**

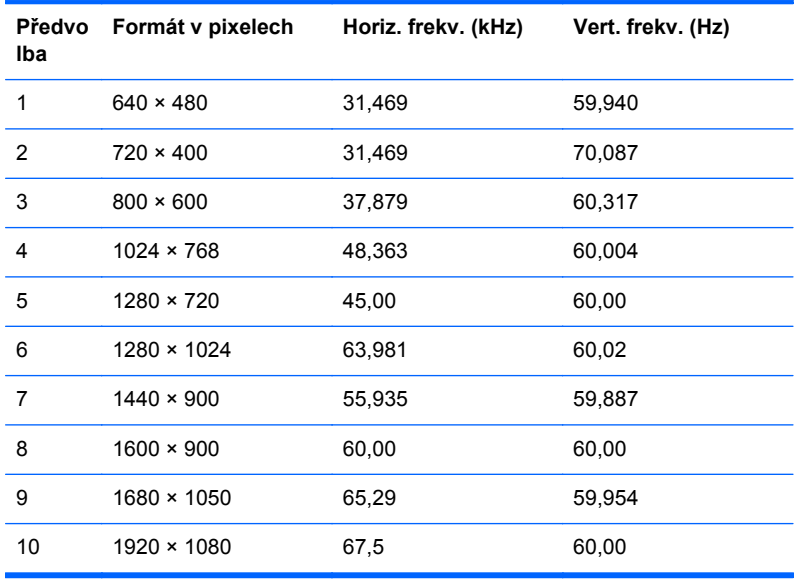

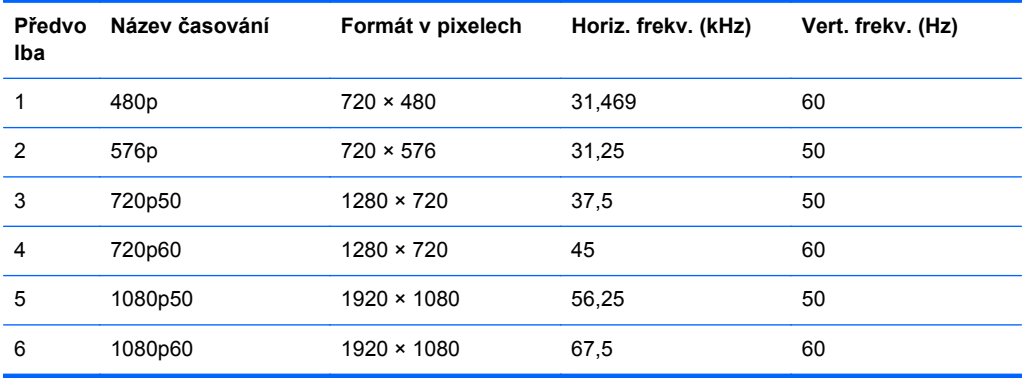

# <span id="page-26-0"></span>**Spuštění uživatelských režimů**

Signál grafické karty může někdy vyžadovat režim, který není přednastavený, jestliže:

- Nepoužíváte standardní grafický adaptér.
- Nepoužíváte předvolený režim.

V takové situaci budete pravděpodobně muset upravit parametry obrazovky monitoru pomocí nabídky na obrazovce. Změny je možné provést u některých nebo všech těchto režimů a lze je uložit do paměti. Monitor automaticky uloží nové nastavení a potom zjistí nový režim stejně, jako je tomu v případě přednastaveného režimu. Kromě režimů přednastavených výrobcem je možné zadat a uložit alespoň 10 uživatelských režimů.

### **Funkce pro úsporu energie**

Monitory podporují režim snížené spotřeby energie. Do stavu snížené spotřeby energie je monitor uveden poté, kdy zjistí, že chybí horizontální a/nebo vertikální synchronizační signál. Po zjištění, že chybí tyto signály, zmizí zobrazení na obrazovce, zhasne podsvícení a barva kontrolky napájení se změní na oranžovou. Když je monitor ve stavu snížené spotřeby energie, bude mít spotřebu 0,5 W. Před tím, než se monitor vrátí zpět do normálního provozního režimu, bude potřebovat kratší dobu na zahřátí.

Pokyny týkající se funkcí úspory energie naleznete v příručce k počítači (například pod heslem "řízení spotřeby").

POZNÁMKA: Výše popsaná funkce úspory energie funguje pouze v případě, že připojené počítače také disponují funkcemi úspory energie.

Vyberete-li příslušná nastavení v nástroji pro úsporu energie, můžete monitor také naprogramovat tak, aby přešel do stavu snížené spotřeby energie v předem zadanou dobu. Když nástroj pro úsporu energie přepojí monitor do stavu snížené spotřeby energie, bude kontrolka napájení blikat oranžově.